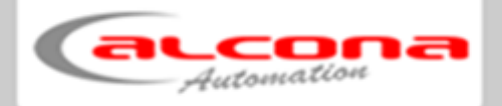

# Solarkopplung

# **Bedienungsanleitung**

Dokument: IM\_SOLARKOPPLUNG\_DE\_V2.0

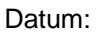

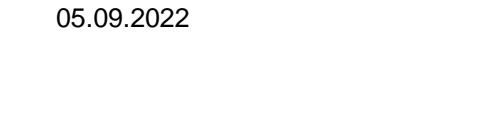

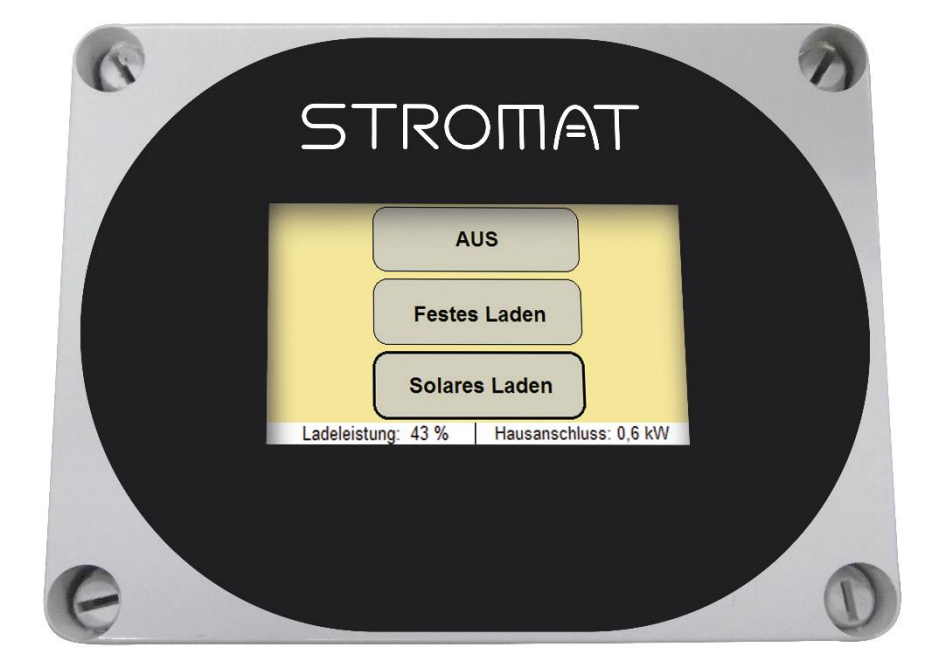

alcona Automation GmbH Ahlener Straße 48

D-59269 Beckum

Tel: +49 (0) 25 21 / 82 30 40 - 0 www.alcona.info

#### **Urheberrechtsklausel**

Übersetzung, Weitergabe an Dritte sowie jede Vervielfältigung und Verbreitung sind ohne unsere vorherige Zustimmung untersagt.

Wesentliche Teile, Einrichtungen und Anordnungen sowie die Software, Steuerungs- und Messeinrichtungen unserer Geräte sind im In- und Ausland durch Patentanmeldungen, Patente und Gebrauchsmuster urheberrechtlich geschützt.

© Copyright by alcona Automation GmbH Ahlener Straße 48 D-59269 Beckum

# 1 Inhalt

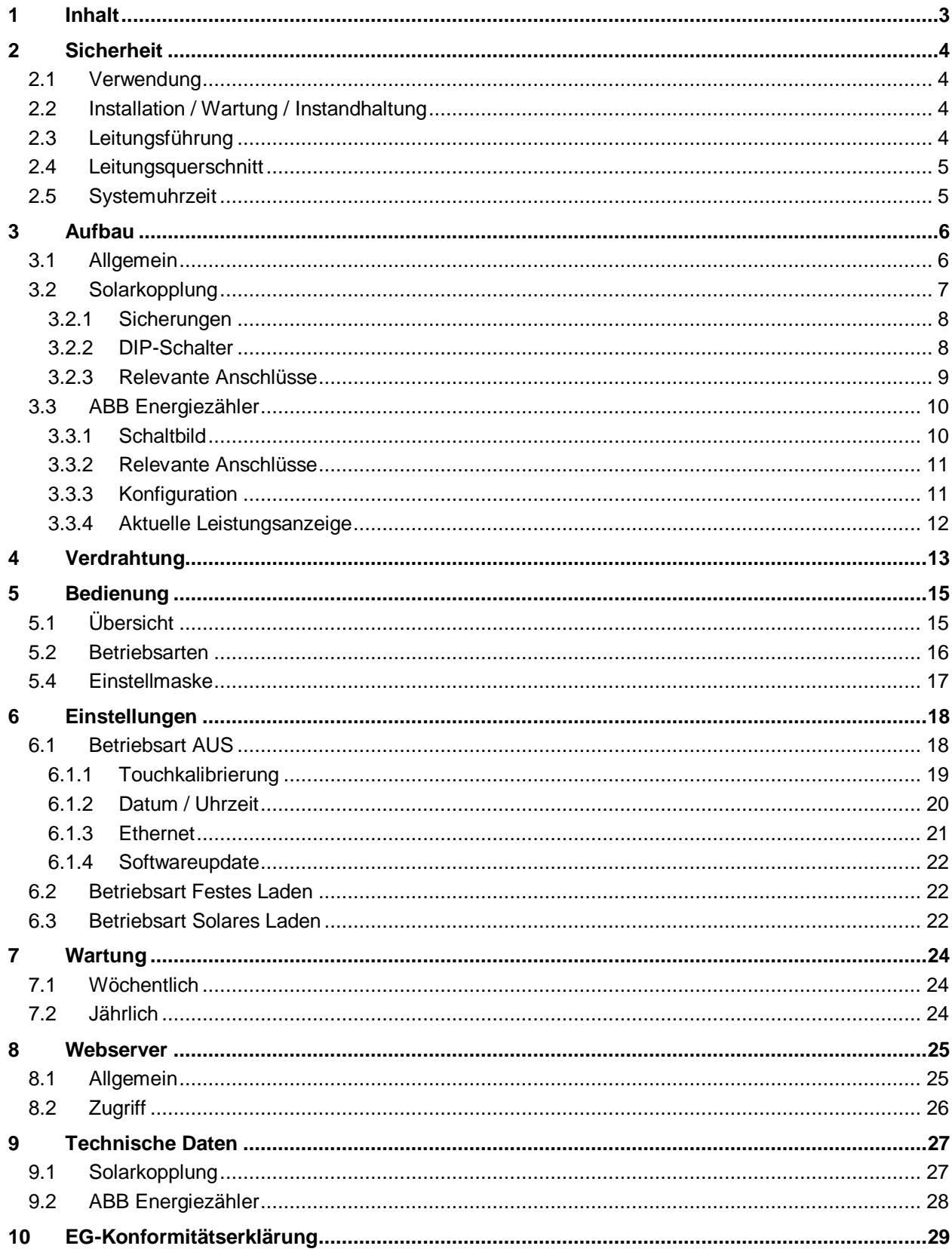

#### **2 Sicherheit**

#### **2.1 Verwendung**

Die Solarkopplung steuert die Ladeleistung der STROMAT Ladestation für E-Fahrzeuge in Verbindung mit einer Photovoltaikanlage.

Zum Lieferumfang gehört der ABB Energiezähler, welcher direkt hinter dem EVU-Energiezähler installiert wird und die Energiebilanz am Übergabepunkt zum EVU erfasst (Strombezug bzw. Stromüberschuss).

Das Gerät bestimmt aufgrund der aktuellen Energiebilanz den optimalen Ladestrom für das E-Auto und teilt diese Information dem STROMAT über die Datenschnittstelle mit.

Das Gerät ist ausschließlich der in der Bedienungsanleitung beschriebenen Aufgabe und Umgebung zu verwenden. Fehlende Wartung, falsche oder unsachgemäße Verwendung bzw. eigenmächtige Veränderung kann zur Zerstörung bzw. Fehlfunktion führen. Für hieraus resultierende Schäden haftet nicht der Hersteller und die Gewährleistung erlischt. Das Risiko hierfür trägt allein der Betreiber.

#### **2.2 Installation / Wartung / Instandhaltung**

Arbeiten am Gerät dürfen nur von Personen durchgeführt werden, die hiermit vertraut und über die Gefahren unterrichtet sind sowie die nötige Qualifikation aufweisen.

Hierbei sind besonders die allgemeingültigen Sicherheits- und Unfallverhütungs-Vorschriften zu beachten.

Der elektrische Anschluss darf ausschließlich durch eine Elektrofachkraft durchgeführt werden. Insbesondere sind die örtlichen Schutzmaßnahmen sowie die gültigen VDE- und EN-Vorschriften einzuhalten.

Arbeiten am Gerät sind ausschließlich in spannungsfreiem Zustand erlaubt (Netztrennung)!

#### **2.3 Leitungsführung**

- Sämtliche Signalleitungen sind geschirmt auszuführen.
- Im Regelfall darf der Schirm nur einseitig geerdet werden.

*Ausnahme:* Sind beide Teilnehmer niederohmig miteinander verbunden (Potentialausgleich >= 6 mm²), wird eine beidseitige Erdung des Schirms empfohlen.

- Signalleitungen sind getrennt von Versorgungs- und Leistungsleitungen zu führen, möglichst nahe an Metallteilen.
- Signalleitungen entfernt von Wechselrichtern, Antrieben, Schaltnetzteilen, Motoren, Trafos, o. ä. verlegen.
- Zu Signalleitungen gehörende Potentialausgleichsleitungen möglichst nahe bei Signalleitungen führen.
- Kabelverlängerungen vermeiden; wenn unbedingt erforderlich nur über gleichartige Stecker, die die Möglichkeit bieten, den Schirm ununterbrochen mitzuführen.
- Leitungen auf Kabelträger verlegen, die geerdet sind (Erdung des Kabelträgers in Abständen von ca. 10 m).
- Alle leitenden Gehäuseteile sind zu erden.

#### **2.4 Leitungsquerschnitt**

Bei der Wahl des Leitungsquerschnitts von stromführenden Leitern ist sowohl die vorgeschaltete Absicherung als auch der Spannungsabfall aufgrund von langen Leitungen zu betrachten.

#### **2.5 Systemuhrzeit**

Nach einem Stromausfall startet die Solarkopplung mit der Uhrzeit, welche vor dem Stromausfall aktuell war (somit existiert ein Versatz um die Dauer der Ausfallzeit).

Info: Nach einem Stromausfall ist zwingend die Uhrzeit zu überprüfen und gegebenenfalls neu einzustellen!

#### **3 Aufbau**

#### **3.1 Allgemein**

Die Solarkopplung wird zum optimalen Laden des E-Autos mit selbst produziertem Strom der eigenen Photovoltaikanlage verwendet.

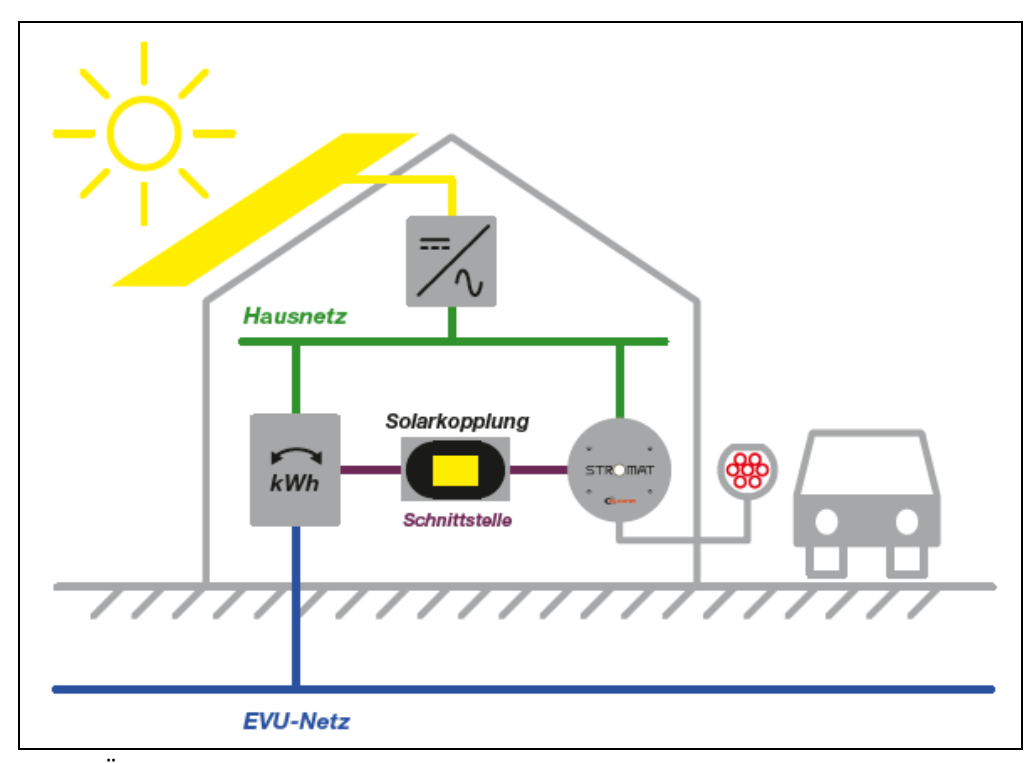

Abb. 1: Übersicht

In der Elektroverteilung wird ein zusätzlicher Energiezähler installiert, welcher sowohl Strombezug als auch Stromüberschuss erfasst. Dieser ABB Energiezähler wird mit der Solarkopplung verbunden. Die Solarkopplung bestimmt aufgrund der aktuellen Energiebilanz den optimalen Ladestrom für das E-Auto und teilt diese Information der Stromat Ladestation über die Schnittstelle mit.

Das Gerät kann vom Bediener sowohl im Solarbetrieb (optimale Ladung aufgrund Energiebilanz) als auch im manuellen Betrieb (0..100%) betrieben werden.

Das Gerät besitzt ein 4,3" Touchdisplay zur Visualisierung und Bedienung. Mittels integrierter LAN-Schnittstelle kann die Steuerung mit dem Heimnetz als auch dem Internet verbunden und somit auch aus der Ferne entsprechend bedient werden.

#### **3.2 Solarkopplung**

Das Gerät besitzt 2 Elektronikplatinen.

Die Basisplatine ist im Gehäuseboden montiert. Hier befinden sich die Anschlüsse für die Spannungsversorgung, die Schnittstelle zur STROMAT Ladestation und der RS485-Datenschnittstelle zum ABB Energiezähler.

Das Prozessorboard ist im Gehäusedeckel verbaut. Es beinhaltet die Rechnereinheit mit Display sowie die zugehörigen Schnittstellen wie LAN, USB, CAN, usw.

Beide Platinen sind über eine zweipolige Steuerleitung "X11: Power" sowie eines RJ45-Patchkabels "X12: Data" (CAN-Intern) miteinander verbunden.

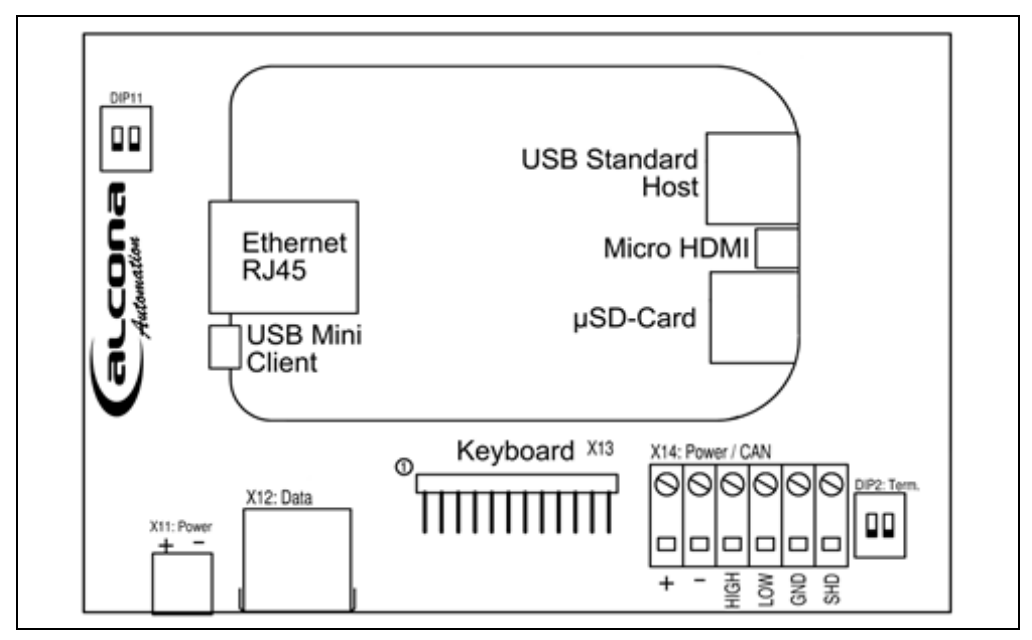

Abb. 2: Prozessorboard

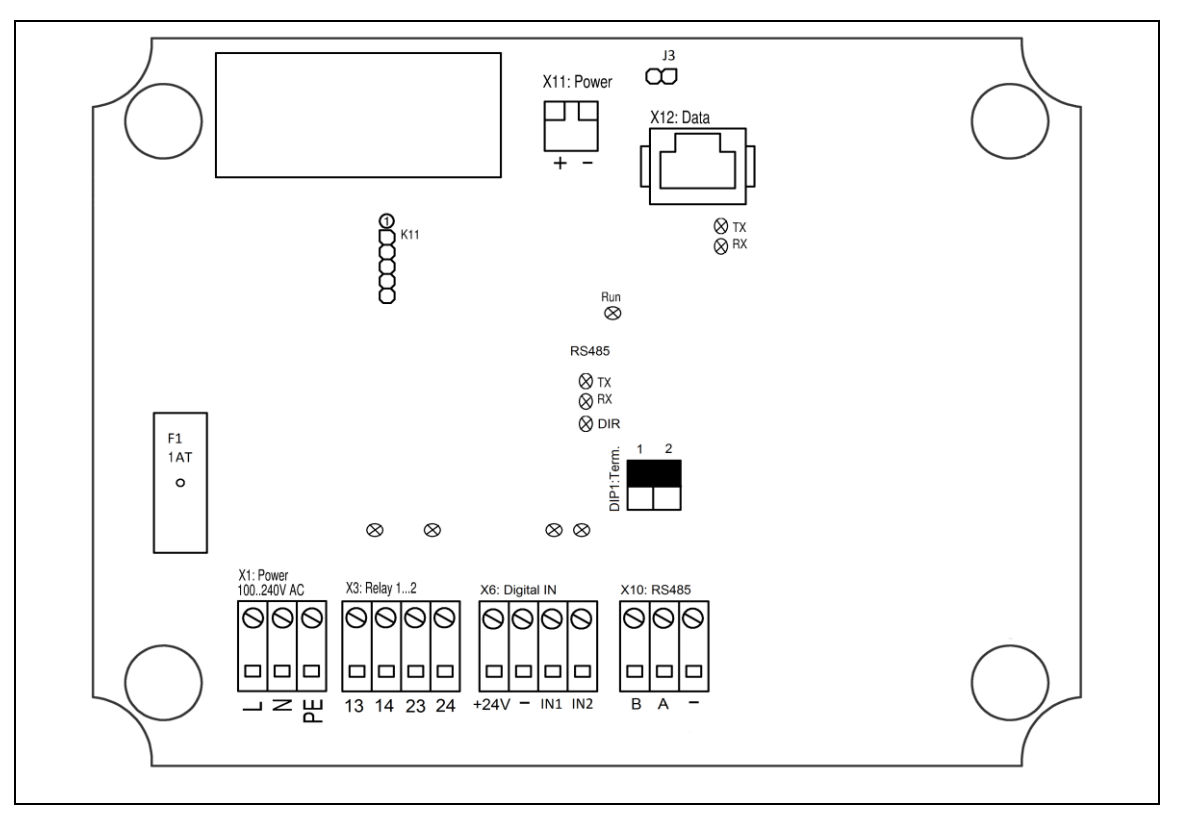

Abb. 3: Basisplatine Solarkopplung

#### **3.2.1 Sicherungen**

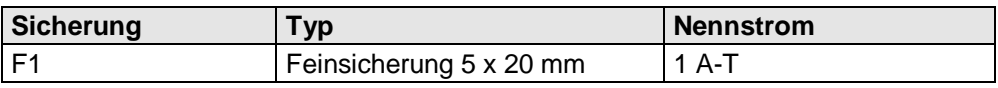

#### **3.2.2 DIP-Schalter**

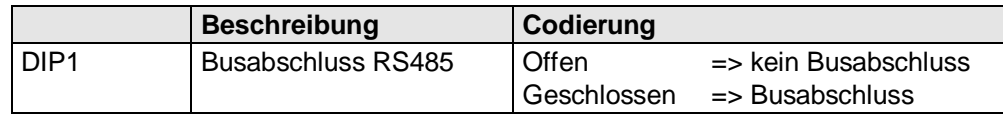

#### **3.2.3 Relevante Anschlüsse**

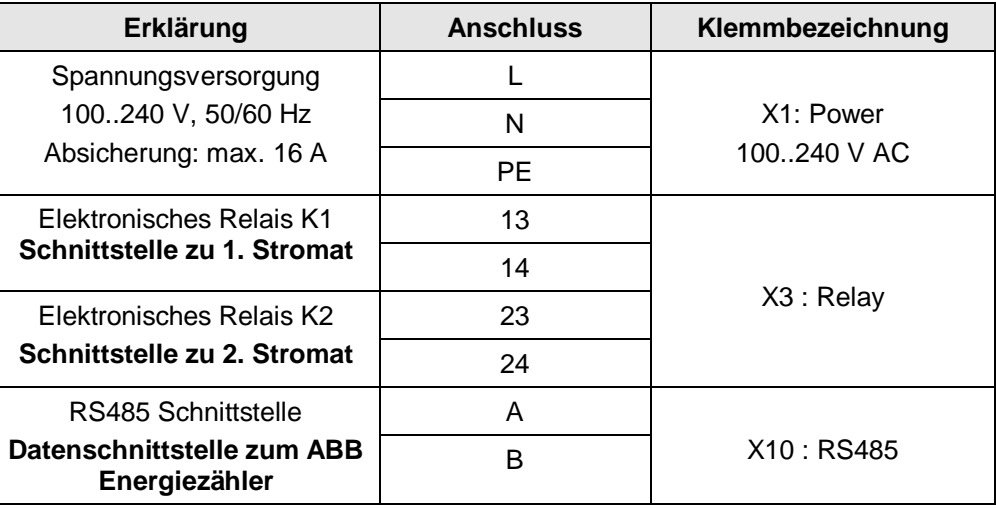

#### **3.3 ABB Energiezähler**

Der Energiezähler erfasst Strom und Spannung der 3 Phasen direkt hinter dem EVU-Energiezähler. Zusätzlich beinhaltet der Zähler eine RS485 Datenschnittstelle zur Kommunikation mit der Solarkopplung.

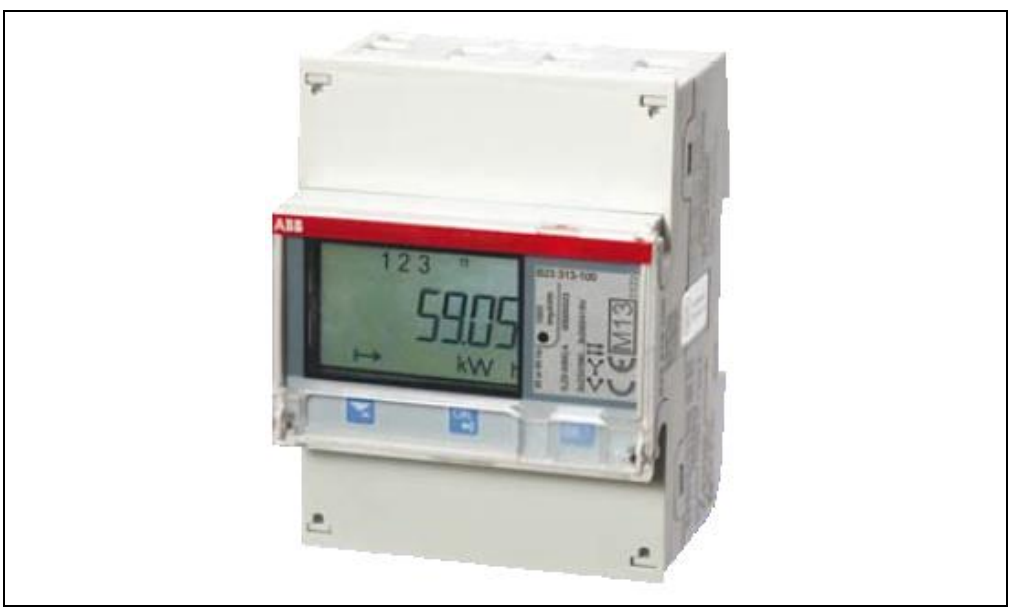

Abb. 4: ABB Energiezähler

#### **3.3.1 Schaltbild**

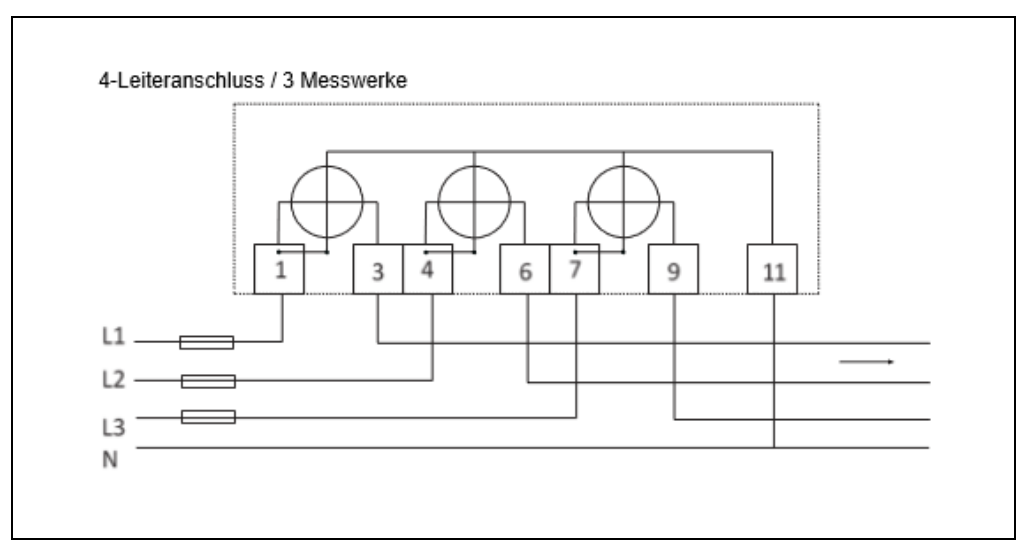

Abb. 5: Schaltbild

#### **3.3.2 Relevante Anschlüsse**

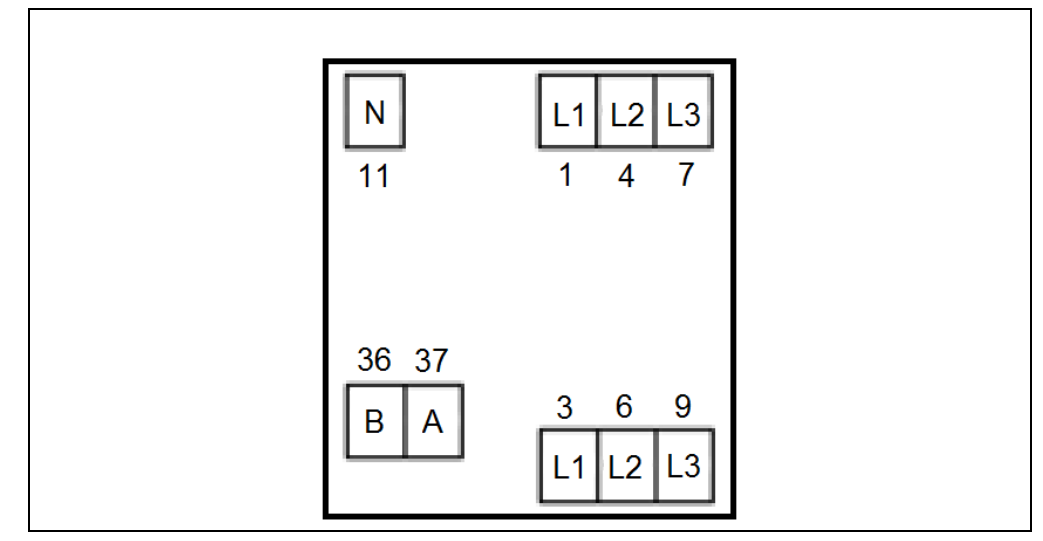

Abb. 6: Anschlüsse

#### **3.3.3 Konfiguration**

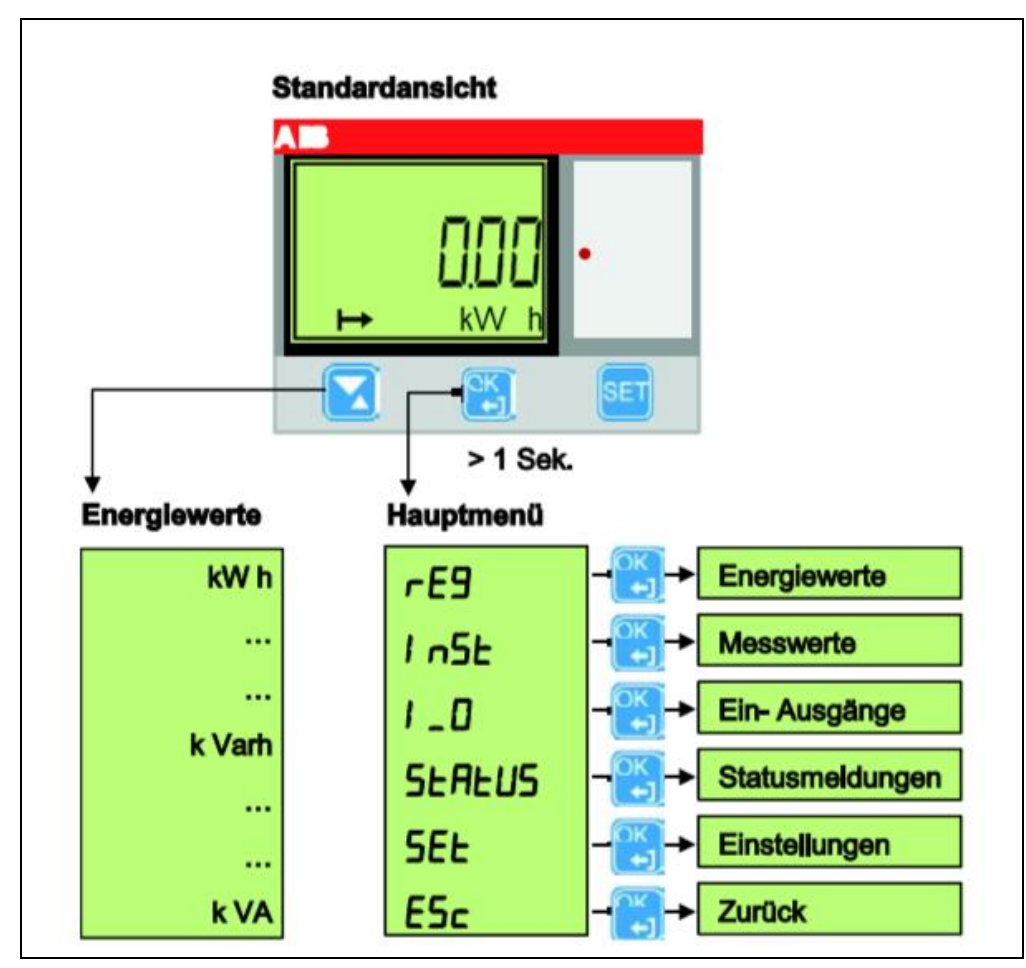

Abb. 7: Menüführung

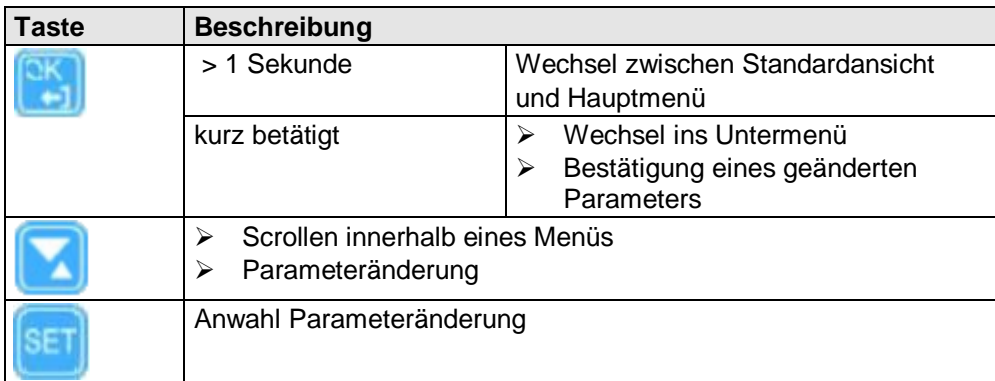

Folgende Parametereinstellungen sind erforderlich:

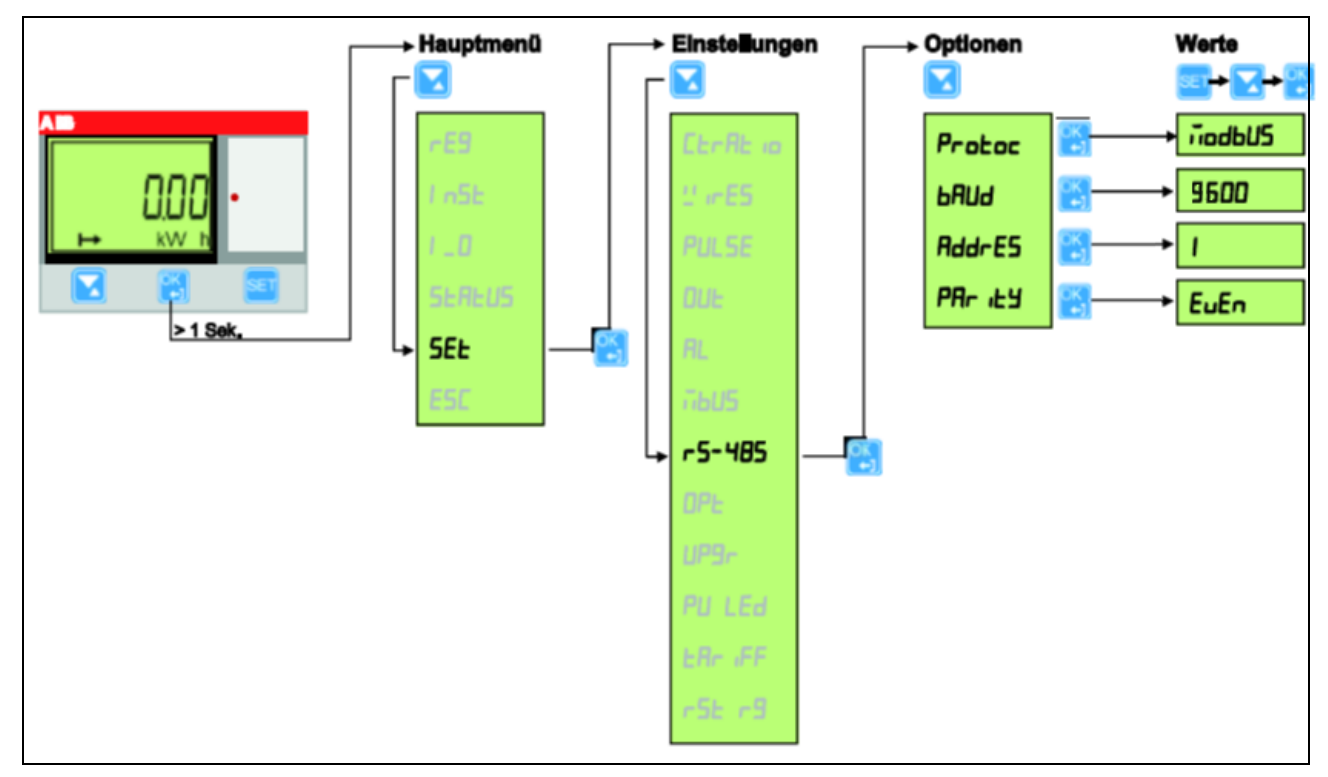

Abb. 8: Parametereinstellungen

#### **3.3.4 Aktuelle Leistungsanzeige**

Zu Diagnosezwecken kann sich die aktuell gemessene elektrische Leistung in kW am Display angezeigt werden:

Hauptmenü => InSt => Messwerte  $OK > 1$  Sek.  $\Rightarrow OK$ 

Info: Ein positiver Wert symbolisiert Stromüberschuss, ein negativer Wert Strombezug.

# **4 Verdrahtung**

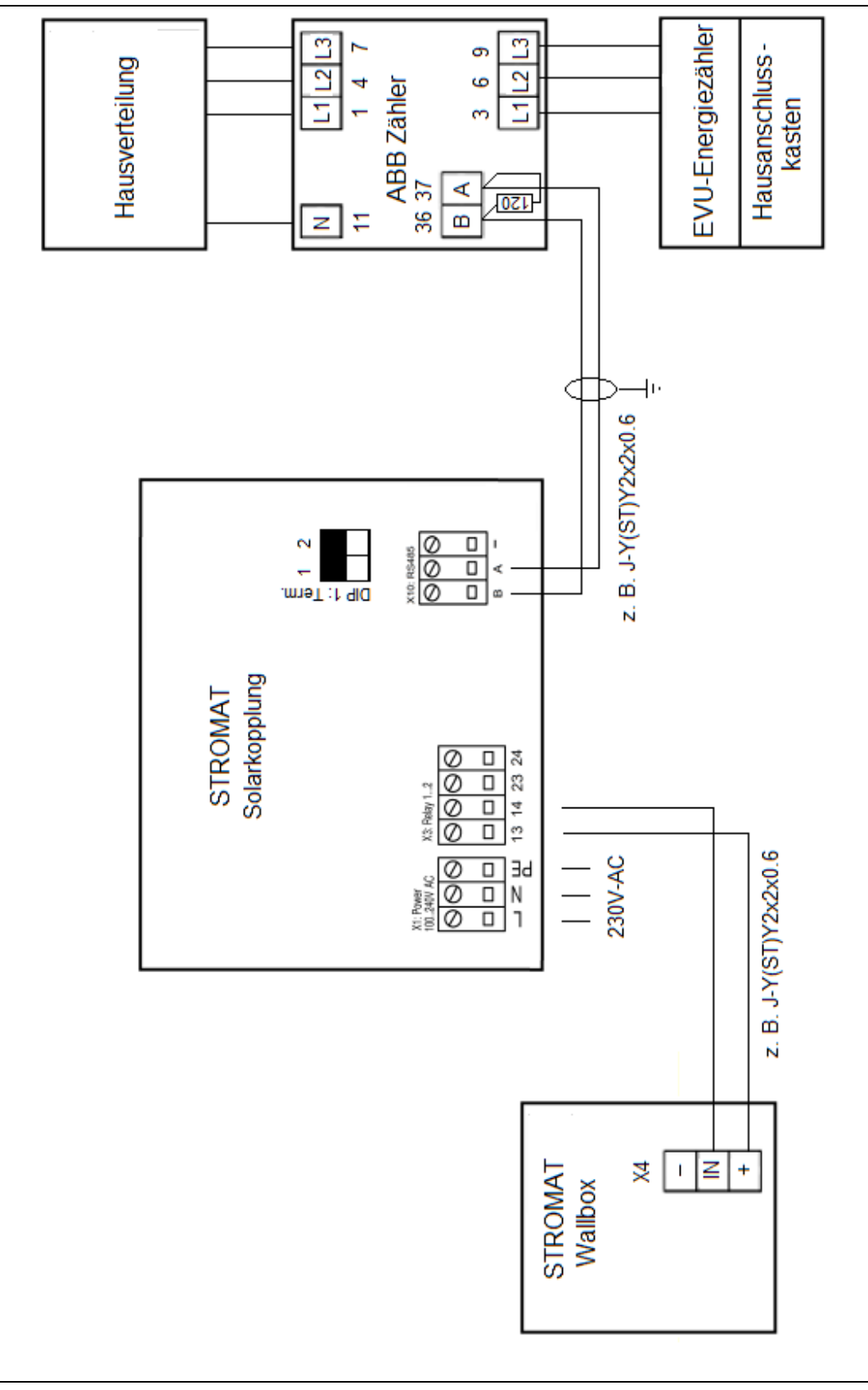

Abb. 9: Verdrahtung

Anfang und Ende der Datenleitung zwischen Solarkopplung und ABB Energiezähler müssen mit einem Busabschlusswiderstand versehen werden.

An den Anschlussklemmen des ABB-Zählers ist hierzu ein 120 Ohm-Widerstand parallel zur Schnittstelle anzuschließen. Auf der Solarkopplung Basisplatine ist der Widerstand schon auf der Platine verbaut. Zur Aktivierung des Busabschlusswiderstandes muss hierzu der Dipschalter 1 auf ON werden.

#### **5 Bedienung**

#### **5.1 Übersicht**

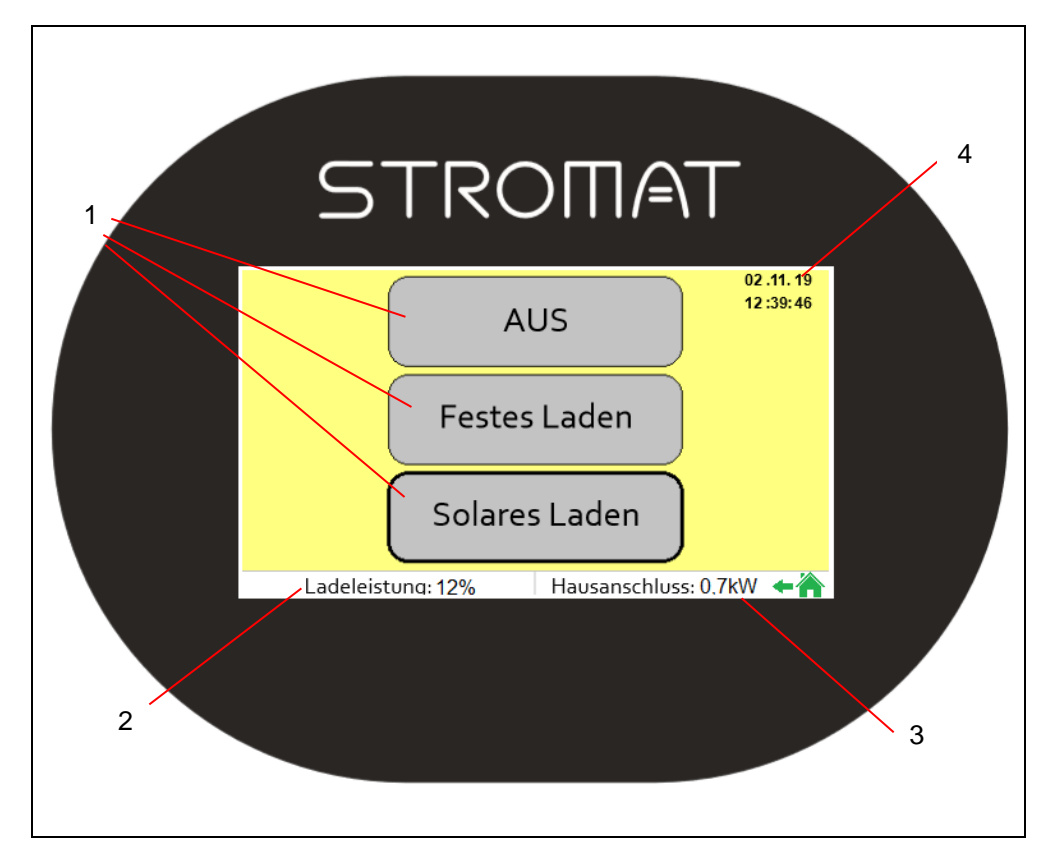

Abb. 10: Frontfolie

- 1 Anwahl der Betriebsarten AUS/Festes Laden/Solares Laden
- 2 Anzeige der Ladeleistung zur Ladestation *Rot blinkend:* fehlende Kommunikation zwischen Prozessorboard und Basisplatine
- 3 Anzeige der Energiebilanz am **Hausanschluss** *Positiver Wert:* Stromüberschuss *Negativer Wert:* Strombezug *Rot blinkend:* fehlende Kommunikation zum ABB Zähler
- 4 Anzeige Datum und Uhrzeit

Das Gerät wird mittels Touchdisplay bedient. Durch Betätigen der Betriebsarten wird zum gewünschten Modus gewechselt.

Ein langes Drücken der Betriebsart (3 sec) führt zum Maskenwechsel und somit zum Einstellmenü der angewählten Betriebsart.

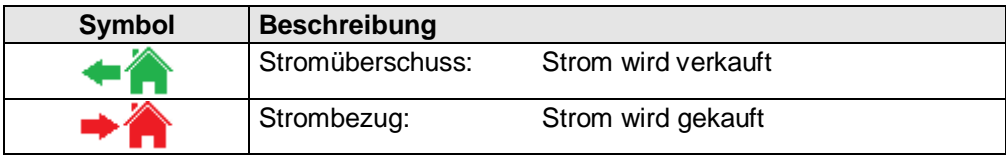

#### **5.2 Betriebsarten**

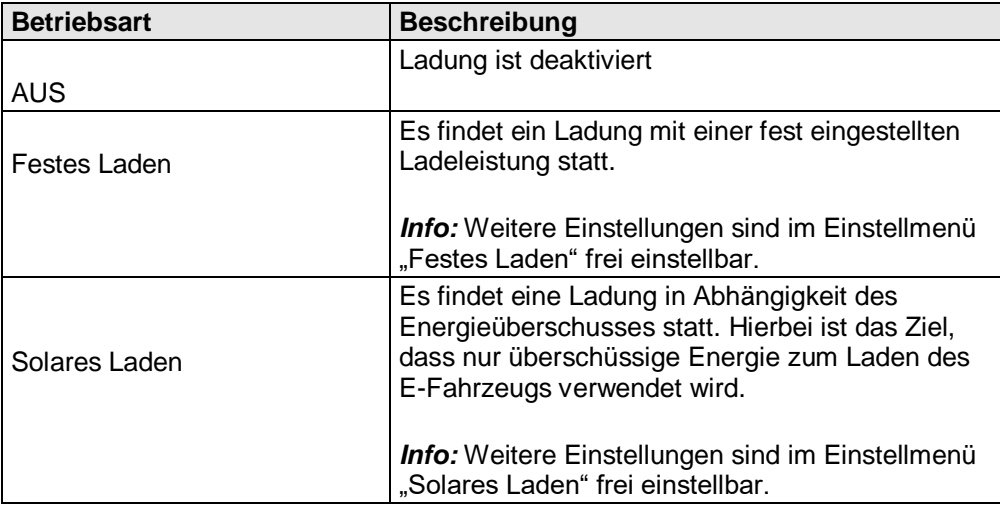

#### **5.4 Einstellmaske**

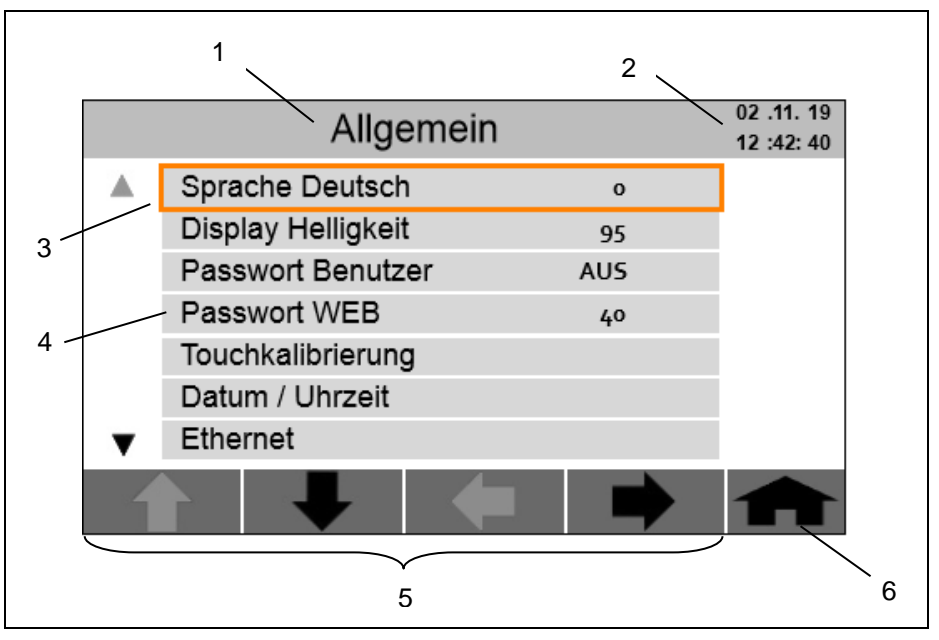

Abb. 11: Einstellmaske

- 1 Überschrift zur aktuellen Maske
- 2 Datum und Uhrzeit
- 3 Cursorposition
- 4 Parameter mit Bezeichnung und **Einstellwert**

5 Anwahl- und Einstelltasten 6 Maskenwechsel eine Ebene zurück

Mit den Pfeil-AUF- bzw. Pfeil-AB-Tasten kann der Cursor durch das Parameterfeld navigiert werden.

Besitzt der Parameter einen Wert, so kann dieser mit den Pfeil-LINKS- bzw. Pfeil-RECHTS-Tasten verändert werden.

Existiert zum Parameter kein Wert, so beinhaltet dieser Parameter ein Untermenü. Das Untermenü kann durch die Pfeil-RECHTS-Taste aufgerufen werden.

#### **6 Einstellungen**

Ein langes Drücken der gewählten Betriebsart (3 sec) in der Übersichtsmaske führt zum Maskenwechsel und somit zu den Einstellungen der angewählten Betriebsart.

#### **6.1 Betriebsart AUS**

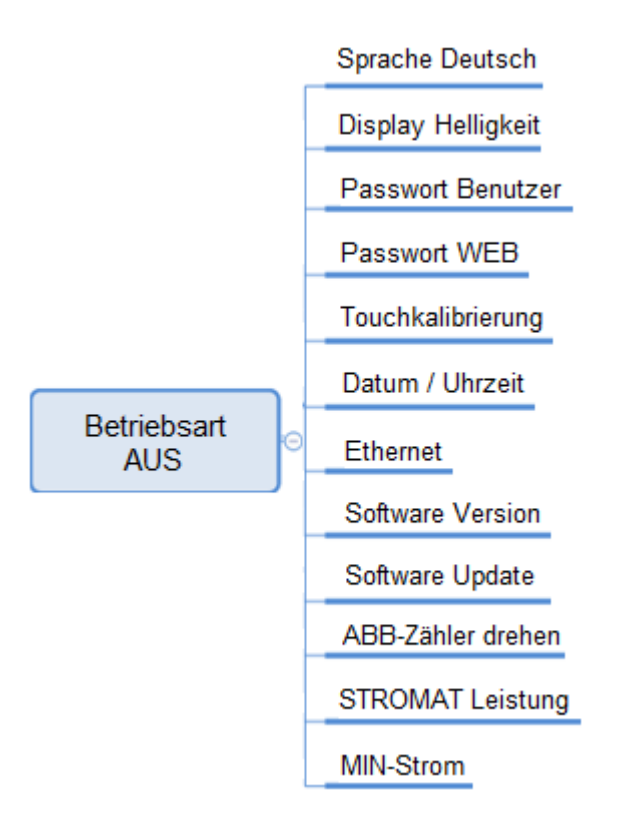

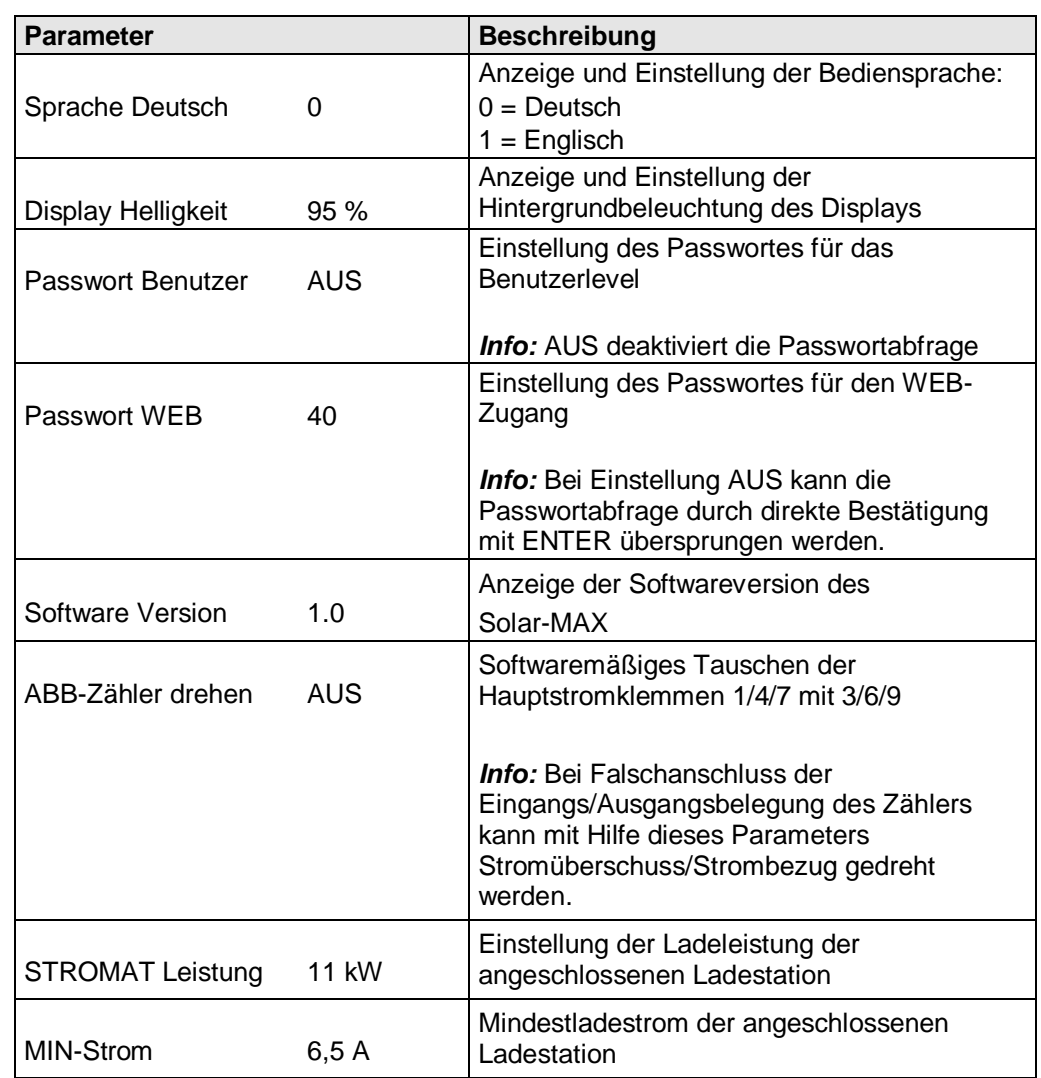

Manche Fahrzeuge generieren einen Fehler bzw. stoppen den Ladeprozess, wenn ein Mindestladestrom unterschritten wird. Zur Aufrechterhaltung des Ladevorgangs ist die korrekte Einstellung des Mindestladestroms wichtig.

Die Verstellung von Parametern an der Solarkopplung kann durch die Vergabe von Passwörtern geschützt werden:

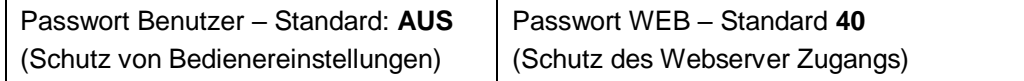

#### **6.1.1 Touchkalibrierung**

Bei Aufruf der Touchkalibrierung werden auf dem Display Fadenkreuze an verschiedenen Positionen nacheinander dargestellt. Ziel ist es, das Zentrum des jeweiligen Kreuzes mit einem schmalen Gegenstand (z. B. Stift) zu berühren.

Nach Beendigung der Touchkalibrierung wechselt die Maske wieder zur Einstellmaske.

*Achtung:* Bitte keine spitzen Gegenstände zur Touchkalibrierung verwenden, da damit die Frontfolie zerstört wird!

#### **6.1.2 Datum / Uhrzeit**

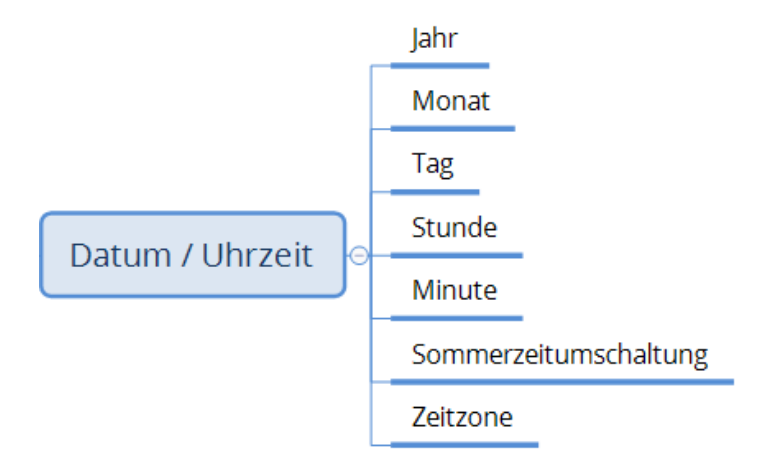

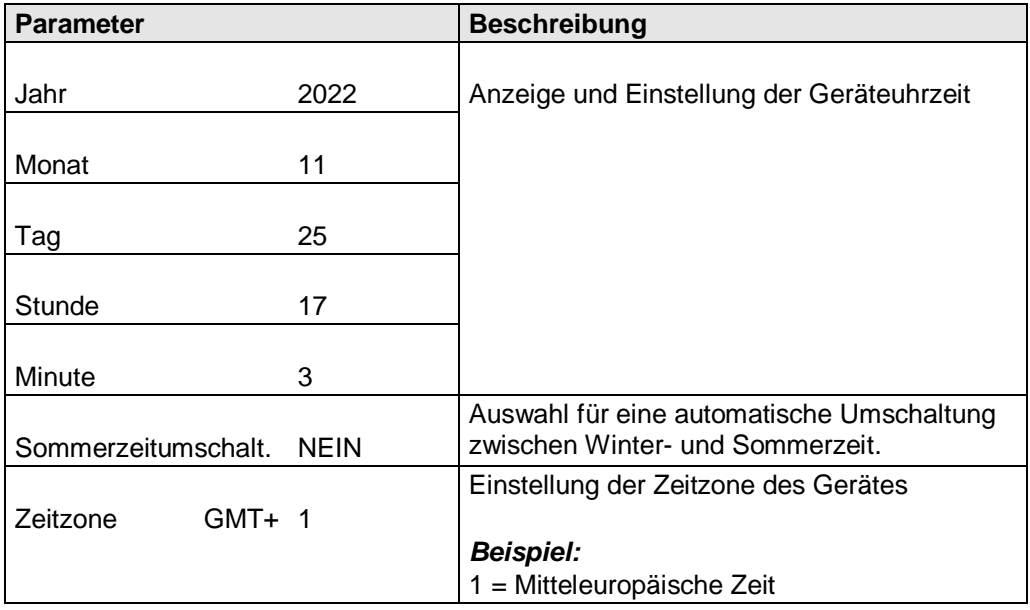

Nach einem Stromausfall startet die Solarkopplung mit der Uhrzeit, welche vor dem Stromausfall aktuell war (somit existiert ein Versatz um die Dauer der Ausfallzeit).

*Info:* Nach einem Stromausfall ist zwingend die Uhrzeit zu überprüfen und gegebenenfalls neu einzustellen!

#### **6.1.3 Ethernet**

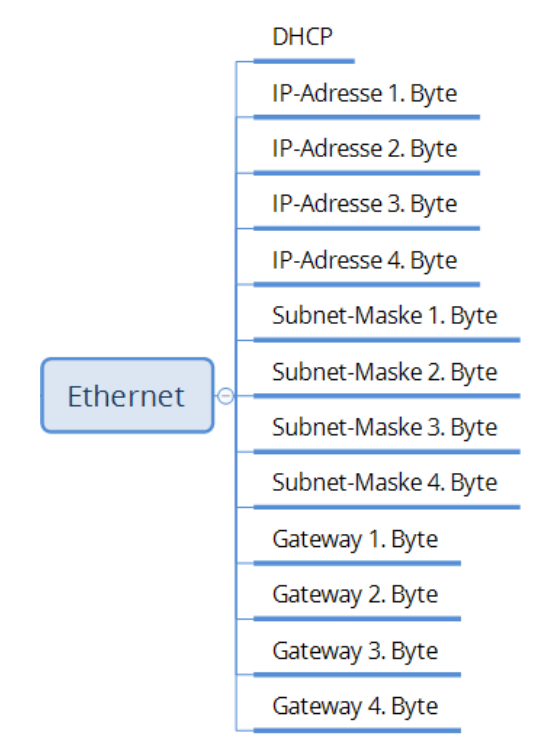

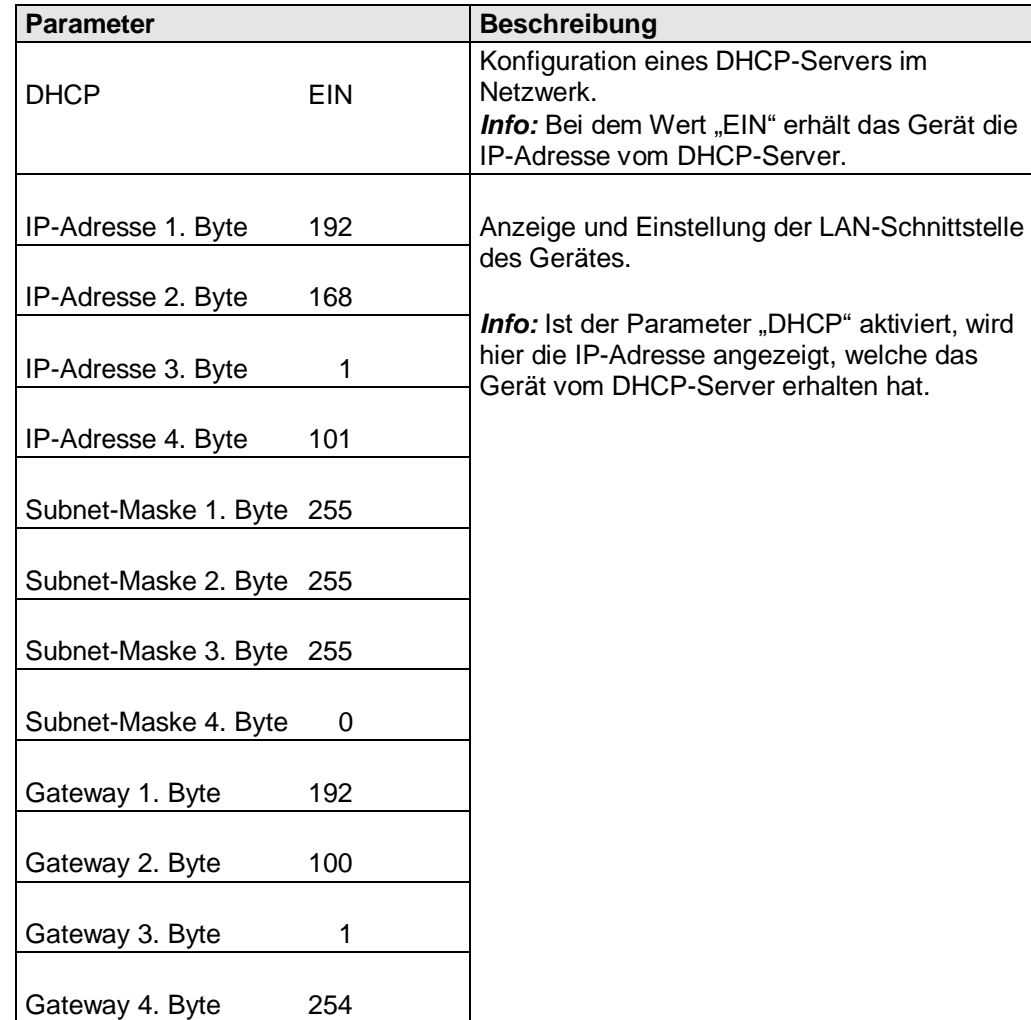

#### **6.1.4 Softwareupdate**

Möglichkeit zum Update der Gerätesoftware vom USB-Stick. Für diese Funktion ist ein durch den Hersteller freigegebener USB-Stick zu verwenden. Dieser Stick kann über Ihren Händler bezogen werden.

#### **6.2 Betriebsart Festes Laden**

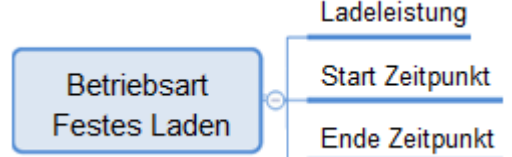

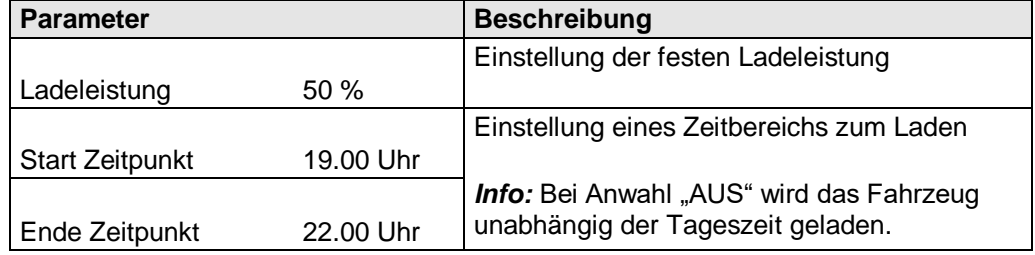

#### **6.3 Betriebsart Solares Laden**

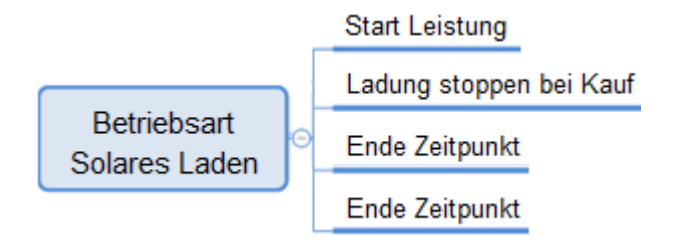

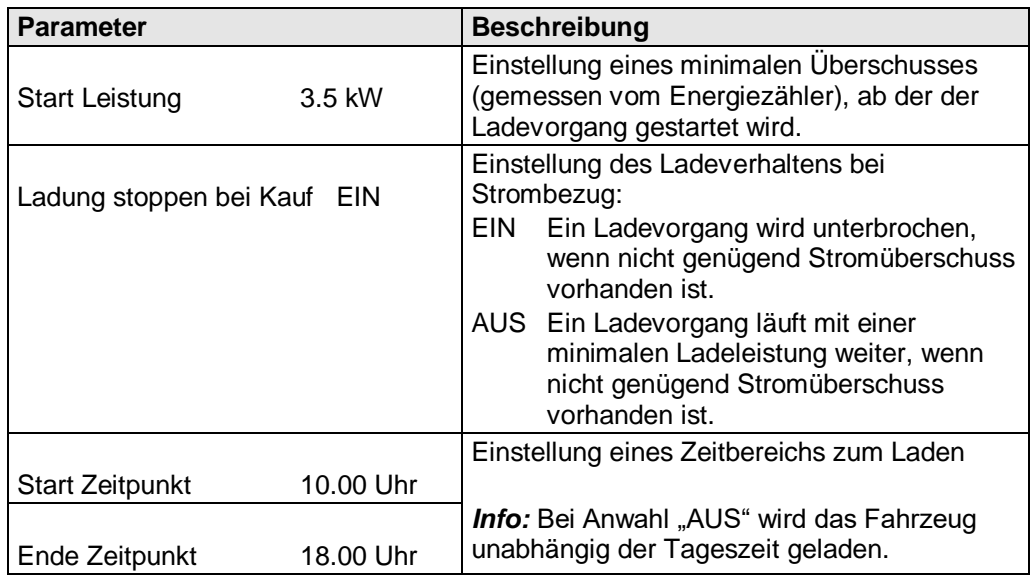

### **7 Wartung**

#### **7.1 Wöchentlich**

• Einlesen der am Display angezeigten Statuswerte.

#### **7.2 Jährlich**

• Überprüfung und gegebenenfalls Einstellung der Systemuhrzeit.

*Achtung:* Anstehende Alarme sind unverzüglich zu beseitigen! Ein fehlerhaftes Gerät ist unverzüglich Instand zu setzen!

*Achtung:* Nur Originalersatzteile des Herstellers verwenden!

#### **8 Webserver**

#### **8.1 Allgemein**

Die Solarkopplung besitzt einen integrierten Webserver. Hierbei erfolgt die Darstellung am PC bzw. Smartphone identisch wie direkt am Gerät.

Hierzu ist auf dem PC bzw. Smartphone ein Internetbrowser (z. B. Firefox) zu öffnen und die IP-Adresse des Gerätes inkl. der Endung "/alcona.htm" als URL-Adresse einzutragen. Nach dem Verbindungsaufbau erscheint im Browser die Passwortabfrage:

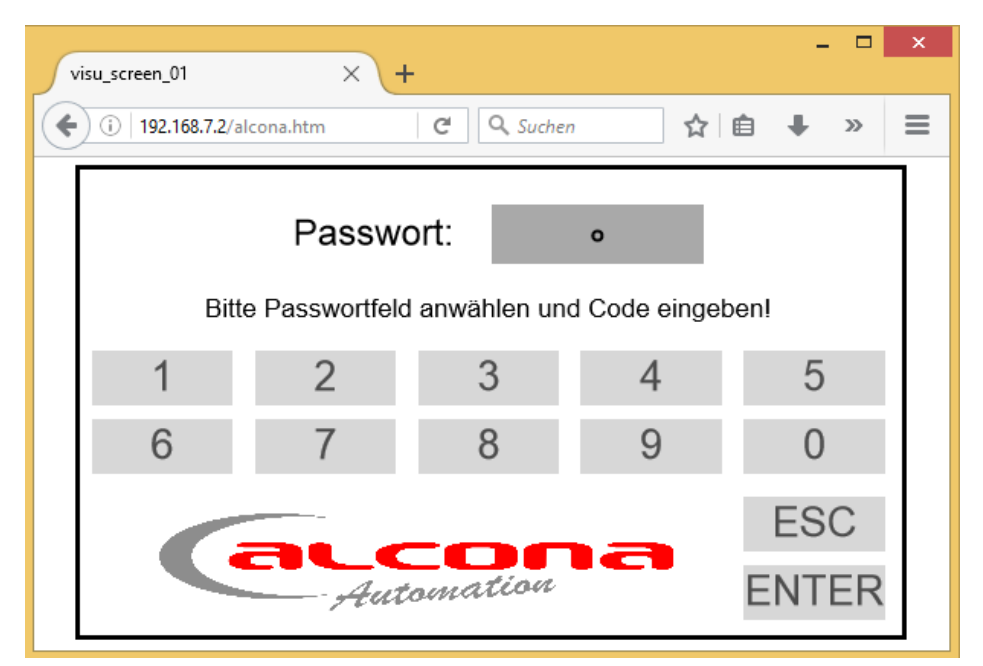

Abb. 12: Passwortabfrage Webserver

Nach Eingabe und anschließender Bestätigung des unter "System:<br>Grundeinstellung: Passwörter: Level WEB" hinterlegten Passworts Grundeinstellung: Passwörter: Level (standardmäßig 40) erscheint nun die Startmaske der Solarkopplung. Die weitere Bedienung über den Webserver ist nun analog zum Gerät.

#### **8.2 Zugriff**

Auf den Webserver kann über folgende Schnittstellen zugegriffen werden (siehe auch Kapitel Aufbau):

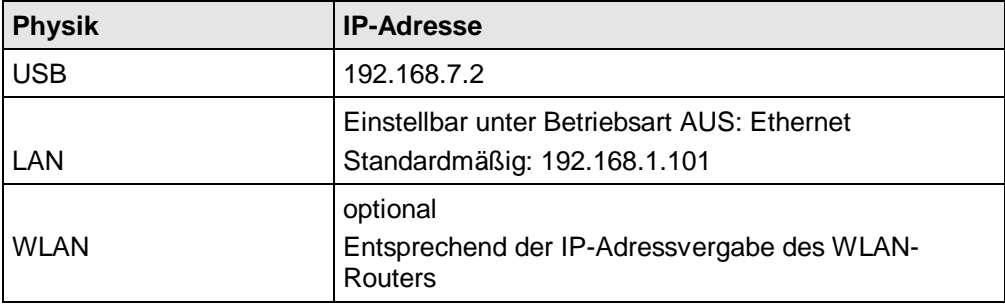

*Hinweis:* Bei Verwendung von WLAN ist ein separater WLAN-Stick an der USB-Schnittstelle zu verwenden. Dieser kann zusammen mit einer Anleitung zur Konfiguration über ihren Händler bezogen werden.

## **9 Technische Daten**

## **9.1 Solarkopplung**

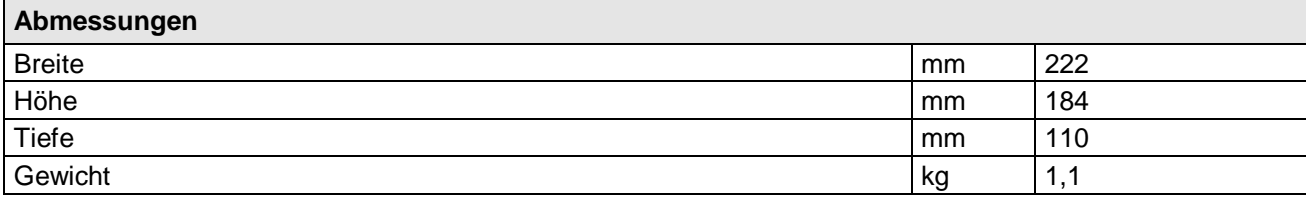

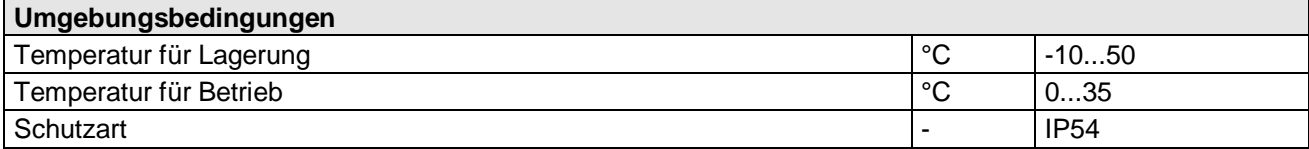

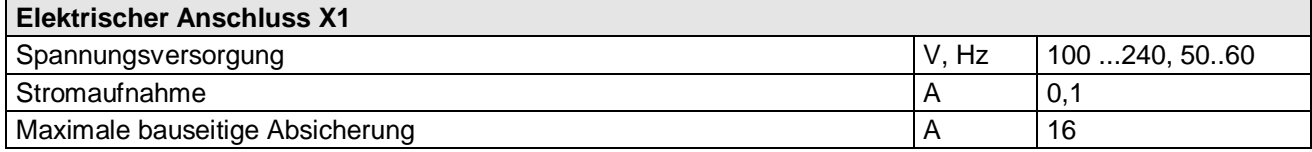

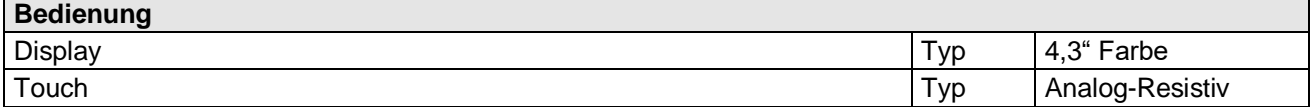

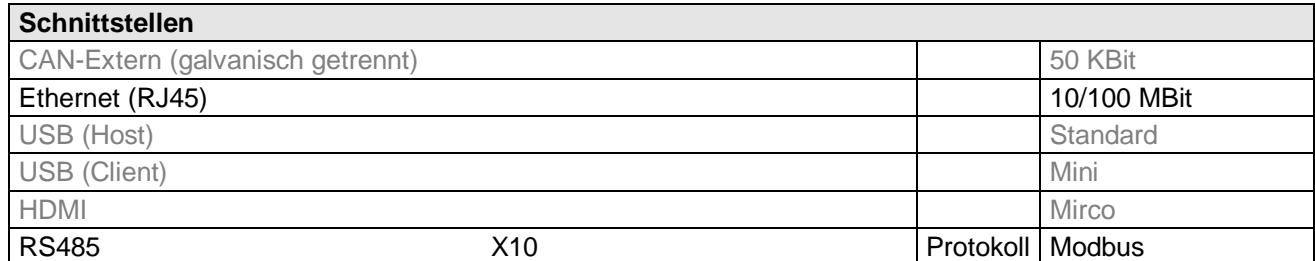

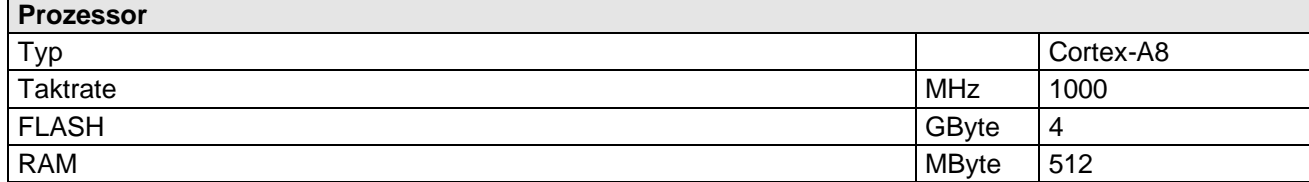

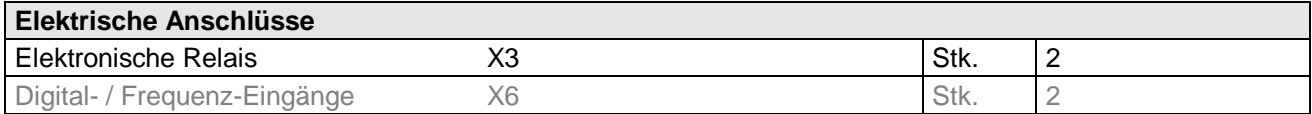

#### **9.2 ABB Energiezähler**

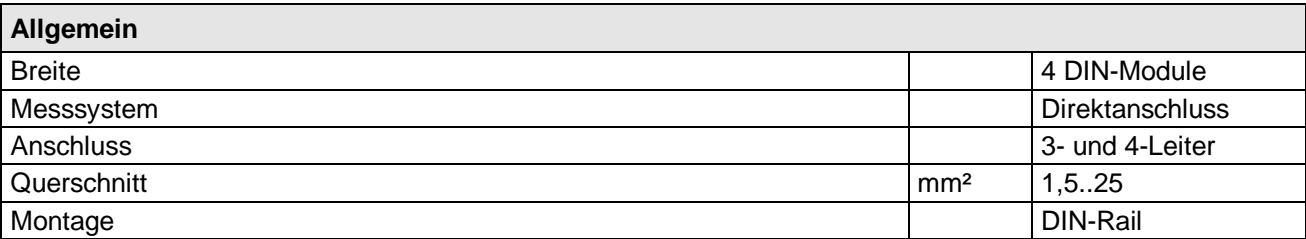

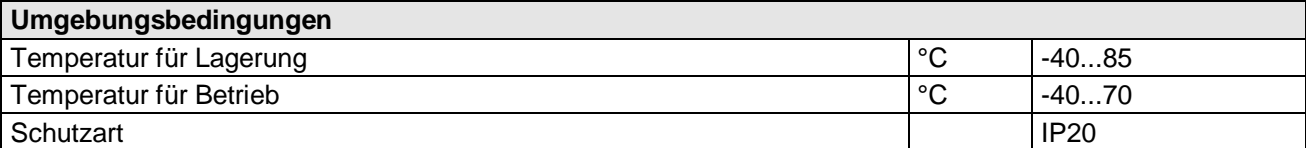

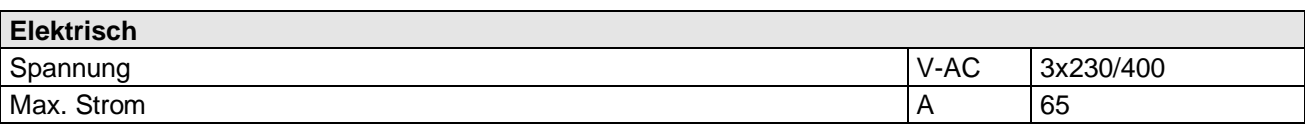

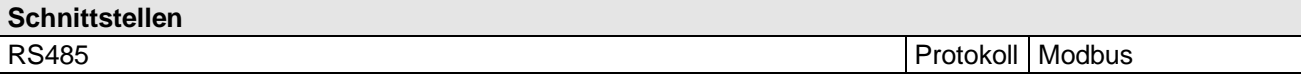

#### **10 EG-Konformitätserklärung**

# $\zeta \in$

Hiermit bestätigen wir die Übereinstimmung der aufgeführten Geräte mit den Richtlinien des Rates der Europäischen Gemeinschaft, welche mit dem CE-Zeichen gekennzeichnet sind.

Die Sicherheits- und Installationshinweise der Dokumentation sind zu beachten.

Hersteller: alcona Automation GmbH, Ahlener Straße 48, D-59269 Beckum Gerät: STROMAT Solarkopplung Typ:

Richtlinie: EMV 2014/30/EU Niederspannung 2014/35/EU

Beckum, 05. Oktober 2019

Andreas Kulke, alcona Automation GmbH